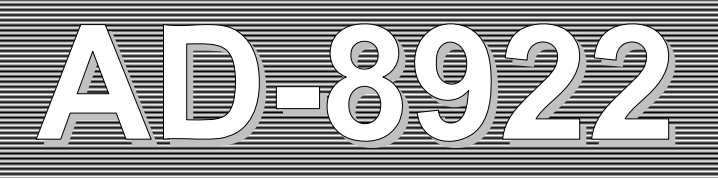

# **Remote Controller**

# **INSTRUCTION MANUAL**

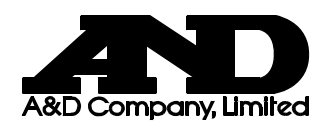

#### © 2005 A&D Company Ltd. All rights reserved.

No part of this publication may be reproduced, transmitted, transcribed, or translated into any language in any form by any means without the written permission of A&D Company Ltd.

The contents of this manual and the specifications of the instrument covered by this manual are subject to change for improvement without notice.

# **CONTENT**

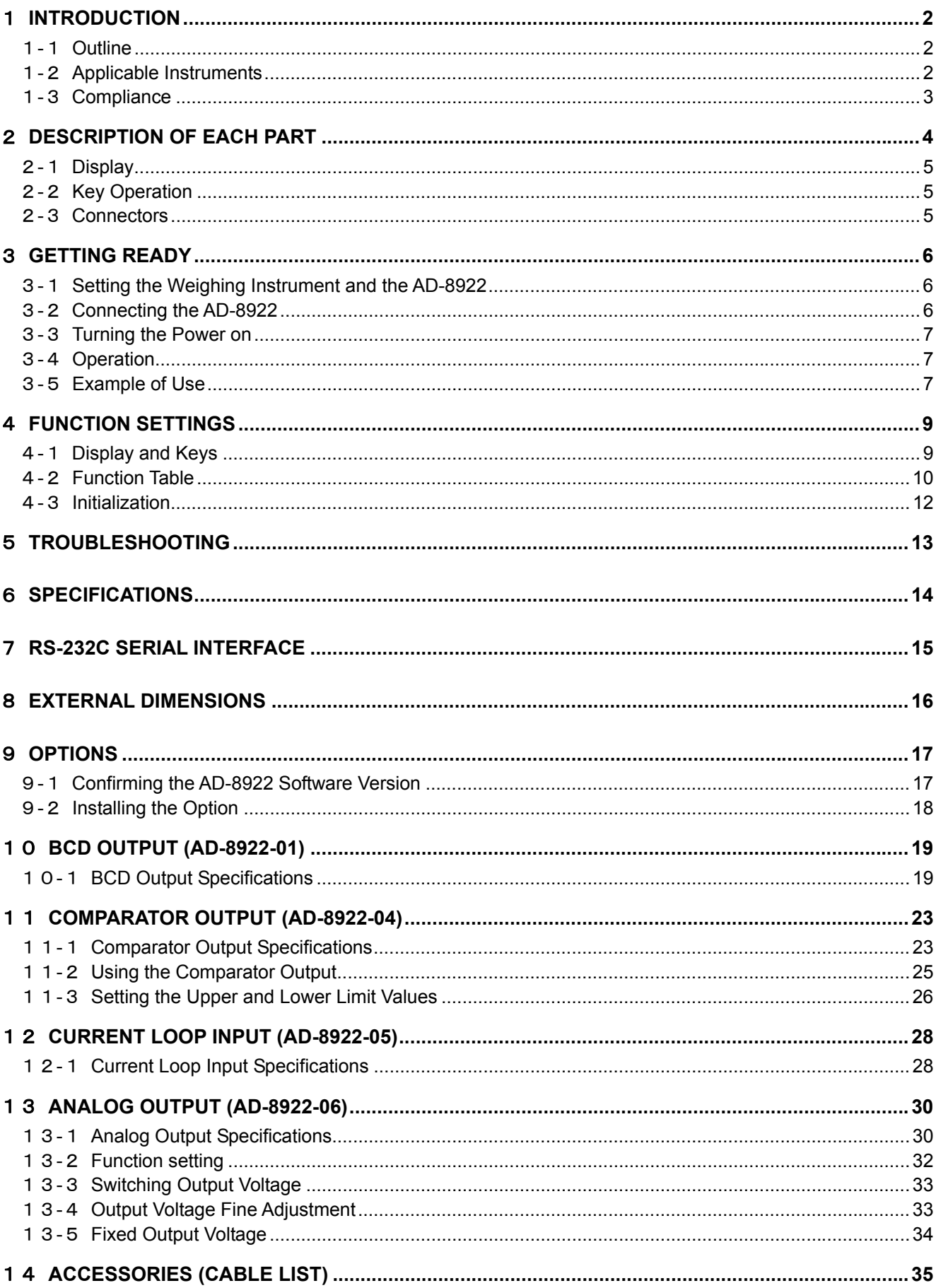

# 1 **INTRODUCTION**

The AD-8922 is a remote controller. Read this manual completely before using the AD-8922 in order to ensure a sufficient understanding for proper use.

# 1**-**1 **Outline**

The AD-8922 is connected to an A&D manufactured weighing instrument, using the RS-232C serial interface.

- $\bullet$  Displays the weighing data transmitted by the weighing instrument.
- Key operations remotely control the weighing instrument.

 (Entering the function setting mode of the weighing instrument or calibration using an external weight is not available. Available operations depend on the weighing instrument used. See Table 2 in "1-2 Applicable Instruments".)

- $\bullet$  The data the AD-8922 receives can be output, using the RS-232C serial interface. So, external devices such as a personal computer or a printer can be connected to the AD-8922.
- $\bullet$  Can be panel-mounted.
- Various options such as BCD output, comparator output, current loop input and analog output are available. For details, refer to "9 OPTIONS" and the following relevant chapters.

# 1**-**2 **Applicable Instruments**

Applicable weighing instruments and what is required are shown in the table below.

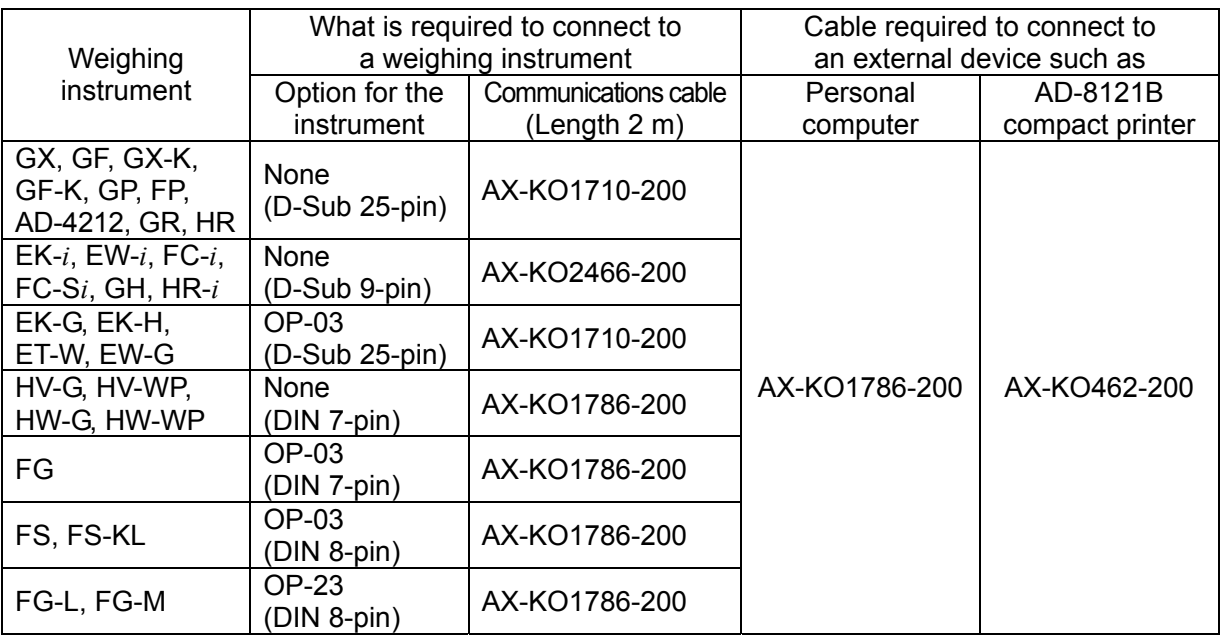

Table 1 Applicable weighing instruments and what is required

**Note: The standard communications cable is AX-KO1710-200. A substitute communications cable may be provided as specified when ordering the AD-8922.** 

The AD-8922 functions in two ways as follows, depending on the weighing instrument used:

- A remote controller that displays the weighing data and remotely controls the weighing instrument.
- $\bullet$  A remote display that displays the weighing data.

Available key operations depend on the weighing instrument used, as shown below. Set the command set "L5Et" of the function setting, appropriate to the weighing instrument.

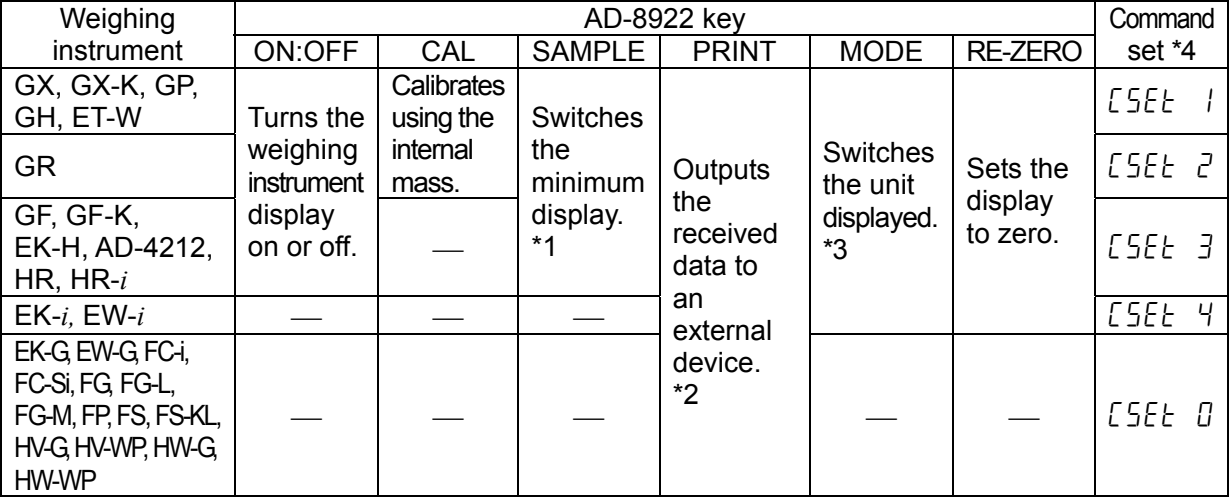

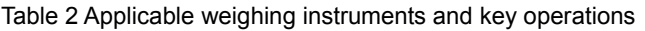

Note: "—" in the table indicates that the key operation is not available.

- **\*1: Not applicable to the counting mode and the percent mode. Switching the minimum display is not available for the ET-W.**
- **\*2: Available when the AD-8922 is in key mode ("**out 1**" or "**out 2**" of the function setting).**
- **\*3: Not available for the ET-W and AD-4212**
- **\*4: AD-8922 function settings**

### 1**-**3**Compliance**

#### 1**-**3**-**1 **Compliance with FCC Rules**

Please note that this equipment generates, uses and can radiate radio frequency energy. This equipment has been tested and has been found to comply with the limits of a Class A computing device pursuant to Subpart J of Part 15 of FCC rules. These rules are designed to provide reasonable protection against interference when equipment is operated in a commercial environment. If this unit is operated in a residential area, it may cause some interference and under these circumstances the user would be required to take, at his own expense, whatever measures are necessary to eliminate the interference.

(FCC = Federal Communications Commission in the U.S.A.)

#### 1**-**3**-**2 **Compliance with EMC Directives**

This device features radio interference suppression in compliance with valid EC Regulation 89/336/EEC.

# 2 **DESCRIPTION OF EACH PART**

Main unit

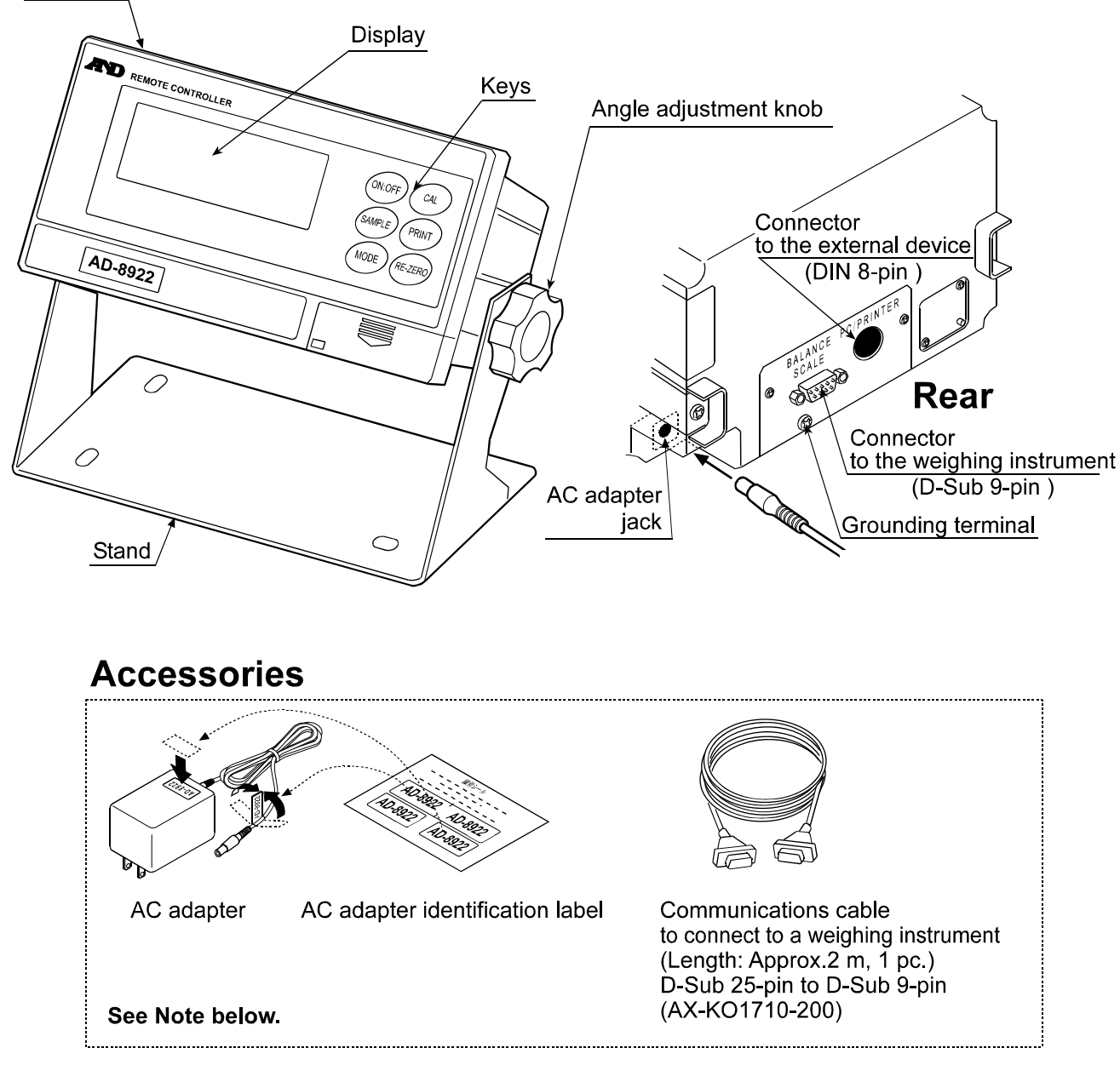

**Note: Please confirm that the AC adapter type is correct for your local voltage and receptacle type.** 

 **A substitute communications cable, listed below, may be provided as specified when ordering the AD-8922.** 

- • **D-Sub 9-pin to D-Sub 9-pin (AX-KO2466-200)**
- • **DIN 7-pin to D-Sub 9-pin (AX-KO1786-200)**

# 2**-**1 **Display**

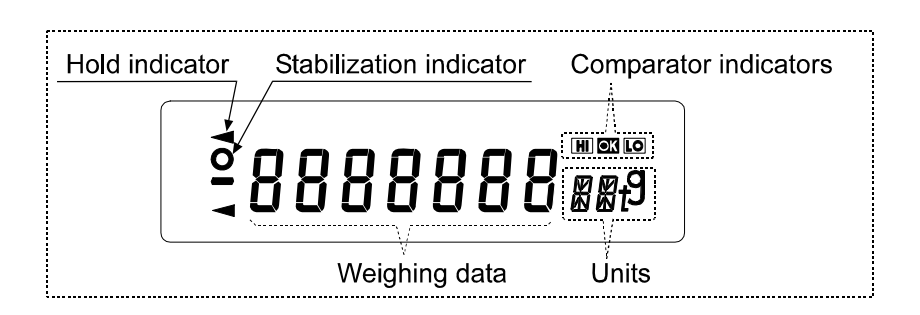

- Displays the weighing data and the unit (or mode) received. The unit (or mode) may be different from that of the weighing instrument.
- Turns on the stabilization indicator when the header of the weighing data received is "ST", "QT", or "WT".
- $\bullet$  Turns on the comparator indicator when the comparison results are added to the data received. Applicable to GX-K, GF-K, GP and AD-4212. (Function setting " $[1 - r$ ")
- $\bullet$  When nothing has been received for two seconds or more, the bar display  $[- - -]$  appears. By changing the function setting, the previous data received is displayed until the next data is received (Hold display). During the hold display, the hold indicator is turned on.
- **Note: When the data is in eight digits, the highest-order digit is displayed in the upper left corner as shown below.**

For example, if the weighing data is 101.00000 g, the display is like  $\boxed{0.100000}$  s

### 2**-**2 **Key Operation**

Available key operations to control the weighing instrument depend on the weighing instrument used. For details, see Table 2 in " 1-2 Applicable Instruments".

Set the command set " $\sqrt{5E}t$ " of the function setting, appropriate to the weighing instrument.

To enter the function setting mode of the AD-8922, press and hold the ON:OFF key and press the CAL key.

The weighing instrument has its own function settings and the AD-8922 can not change those settings.

### 2**-**3 **Connectors**

#### 2**-**3**-**1**Connector to the weighing instrument (BALANCE / SCALE) ... D-Sub 9-pin male**

Used to connect to the weighing instrument. The cable used for connection depends on the instrument. For details, refer to the instruction manual of the weighing instrument.

#### 2**-**3**-**2**Connector to the external device (PC / PRINTER) ... DIN 8-pin female**

Used to connect to an external device such as a personal computer or a printer (AD-8121B). The cable used for connection depends on the device. For details, refer to the instruction manual of the device.

# 3 **GETTING READY**

# 3**-**1 **Setting the Weighing Instrument and the AD-8922**

1. Set each item as shown below. Set the same value for the weighing instrument and the AD-8922.

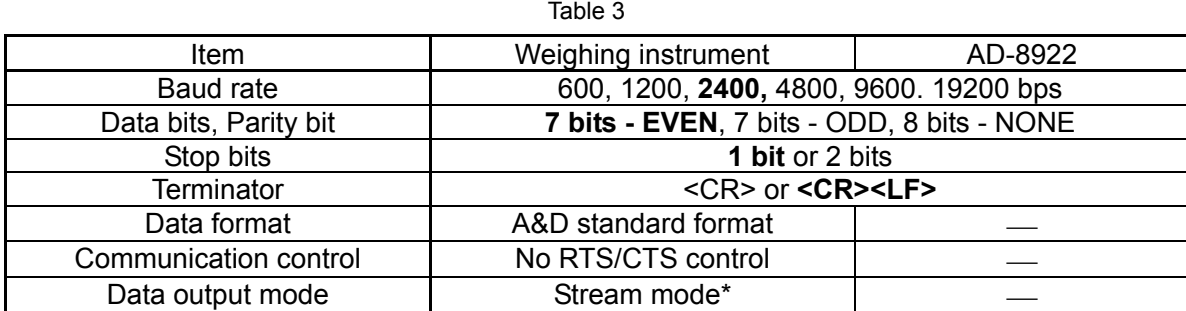

 **Items in bold face type: Factory settings for both the AD-8922 and the weighing instrument. \* When connected to an external device, the settings can be changed to suit the use.** 

- 2. Set the command set "L SEL" of the function setting, appropriate to the weighing instrument. See Table 2 in "1-2 Applicable Instruments".
- **Note: Some items may not be available for the instrument used. For details on setting, refer to the instruction manual of each weighing instrument.**

 **When connected to an external device such as a personal computer or a printer, set the output mode "**out**" and time out "**Hold**" of the function setting, and set the data output mode of the weighing instrument, appropriate to the use. (See Table 3 in "3-5 Example of Use".)** 

## 3**-**2 **Connecting the AD-8922**

For information on cables required for connection, see Table 1 in " 1-2 Applicable Instruments".

Connect the weighing instrument to the AD-8922 D-Sub 9-pin connector.

Connect an external device such as a personal computer or a printer to the AD-8922 DIN 8-pin connector.

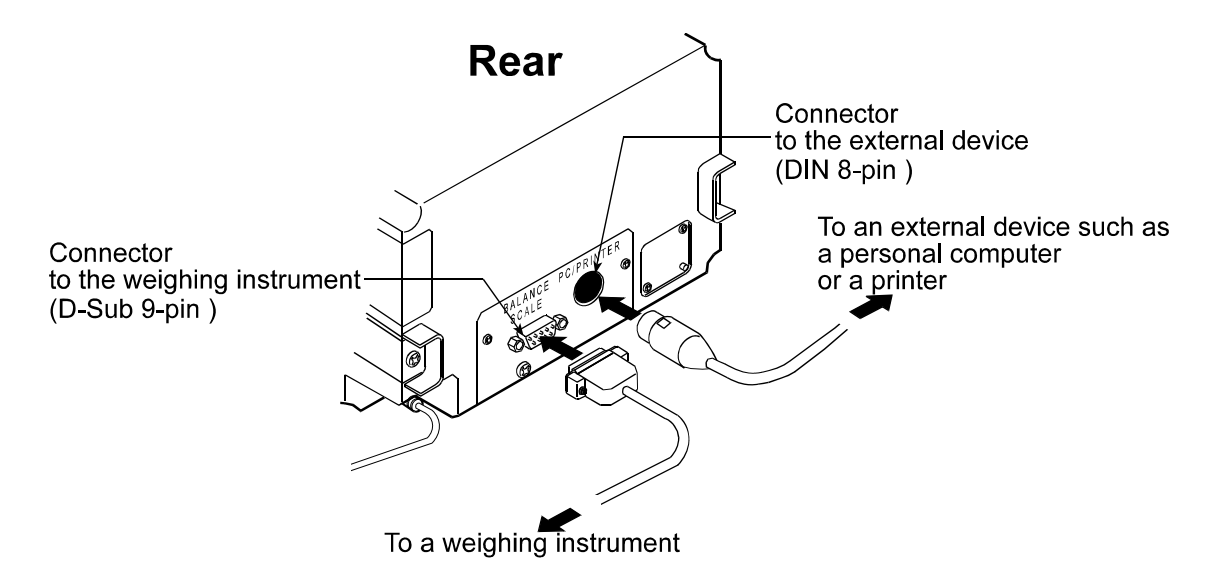

## 3**-**3 **Turning the Power on**

Insert the AC adapter plug into the AC adapter jack located on Rear the rear of the AD-8922. Plug the AC adapter into an appropriate electrical outlet. **DESSION** ® AC adapter plug AC adapter jack

### 3**-**4 **Operation**

- $\bullet$  The AD-8922 displays the weighing data transmitted by the weighing instrument used.
- The AD-8922 key operations remotely control the weighing instrument.

Available operations depend on the weighing instrument. See Table 2 in "1-2 Applicable Instruments".

### 3**-**5 **Example of Use**

- A personal computer is connected to the AD-8922 and the weighing data can be transmitted to the personal computer, using Windows communication tools (WinCT).
- $\bullet$  To protect against inadvertent operations, the AD-8922 keys can be disabled. (Function setting "C5et 0").
- When nothing has been received for two seconds or more, the bar display [- - -] appears. By changing the function setting, the previous data received is displayed until the next data is received (Hold display). (Function setting "Hold  $1$ ")
- $\bullet$  About details on the settings of the weighing instrument or the external device, see the relevant instruction manual.

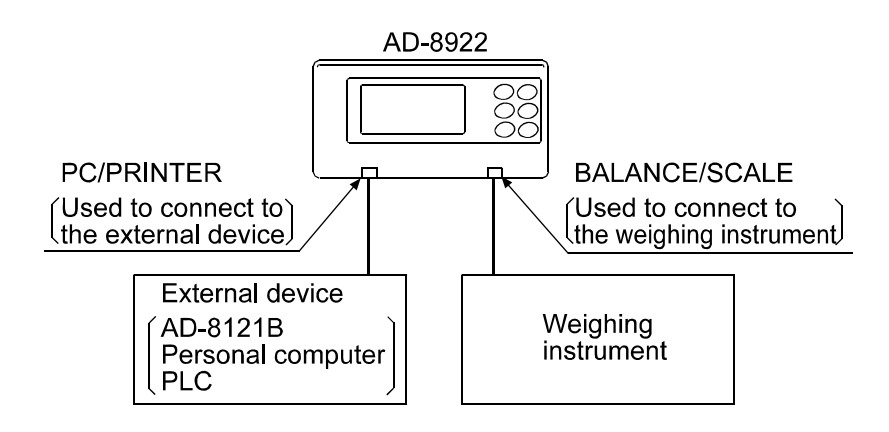

Table 4 Use of the AD-8922

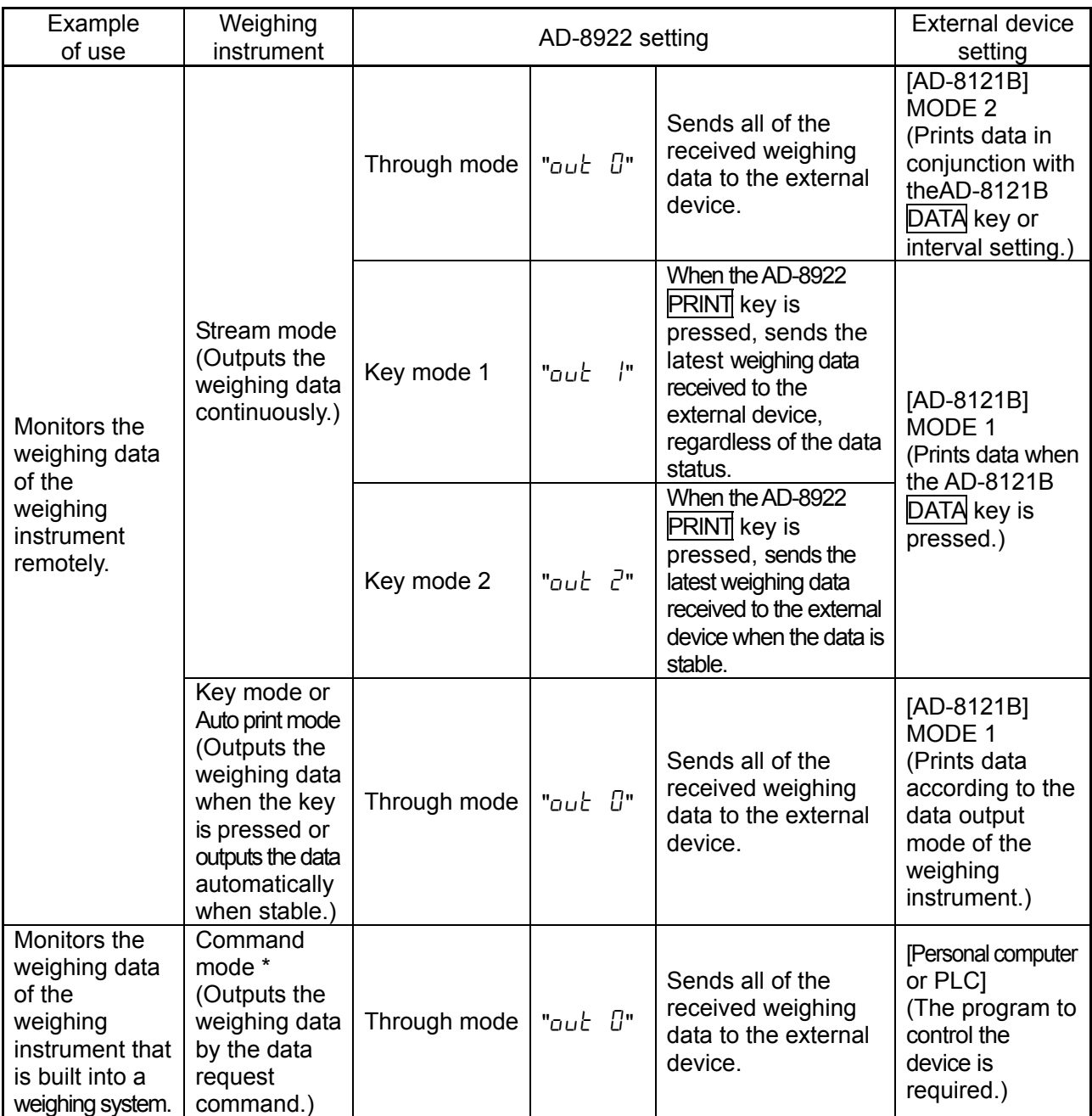

\* The command mode may not be available for weighing instruments of which command is always valid.

# 4 **FUNCTION SETTINGS**

The function settings specify the parameters for the AD-8922 performance. These parameters stored, even if the AC adapter is removed, are maintained in non-volatile memory.

The function menu consists of two layers. The first layer is the "Class" and the second layer is the "Item". Each item is selected by the SAMPLE key. The parameter of the selected item is changed by the RE-ZERO key. Finally, the parameter is stored and is enabled by the PRINT key.

#### **Example**

This example sets "9600 bps" for "Baud rate" and "8 bits NONE" for "Data bits, parity bit".

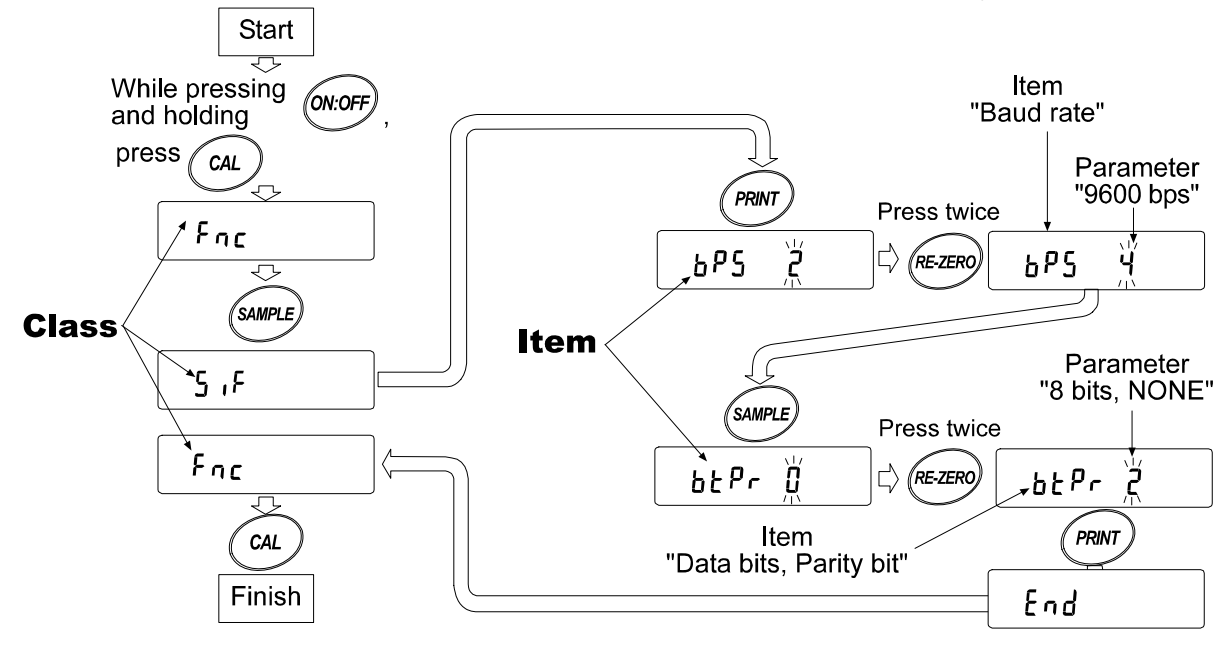

**Note: Use much care when changing parameters. The AD-8922 may not function properly when the settings and operational environment are not appropriate.** 

# 4**-**1 **Display and Keys**

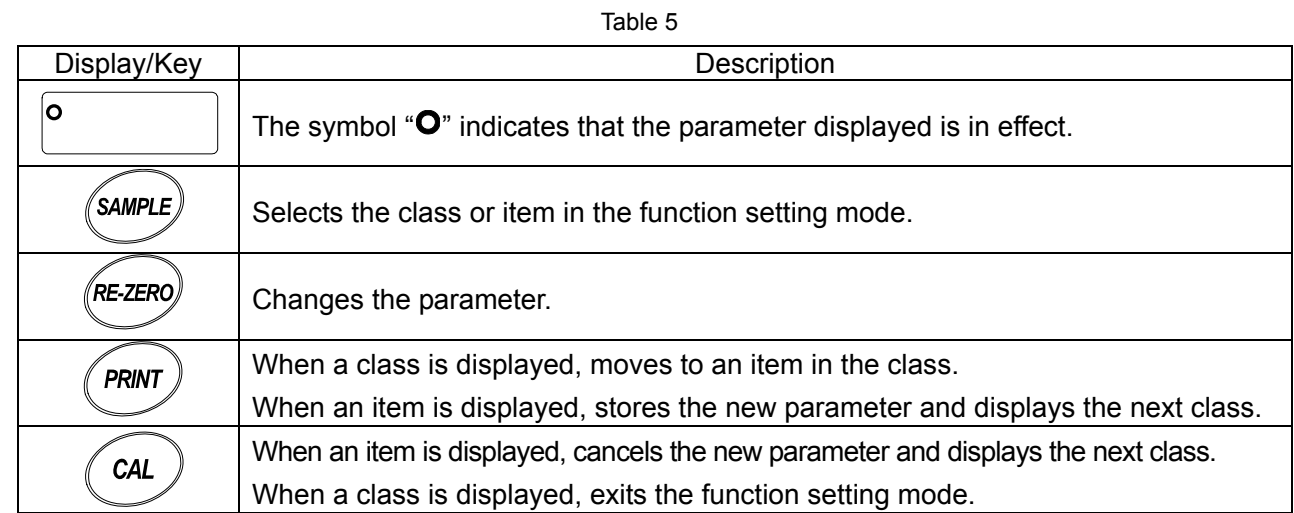

# 4**-**2 **Function Table**

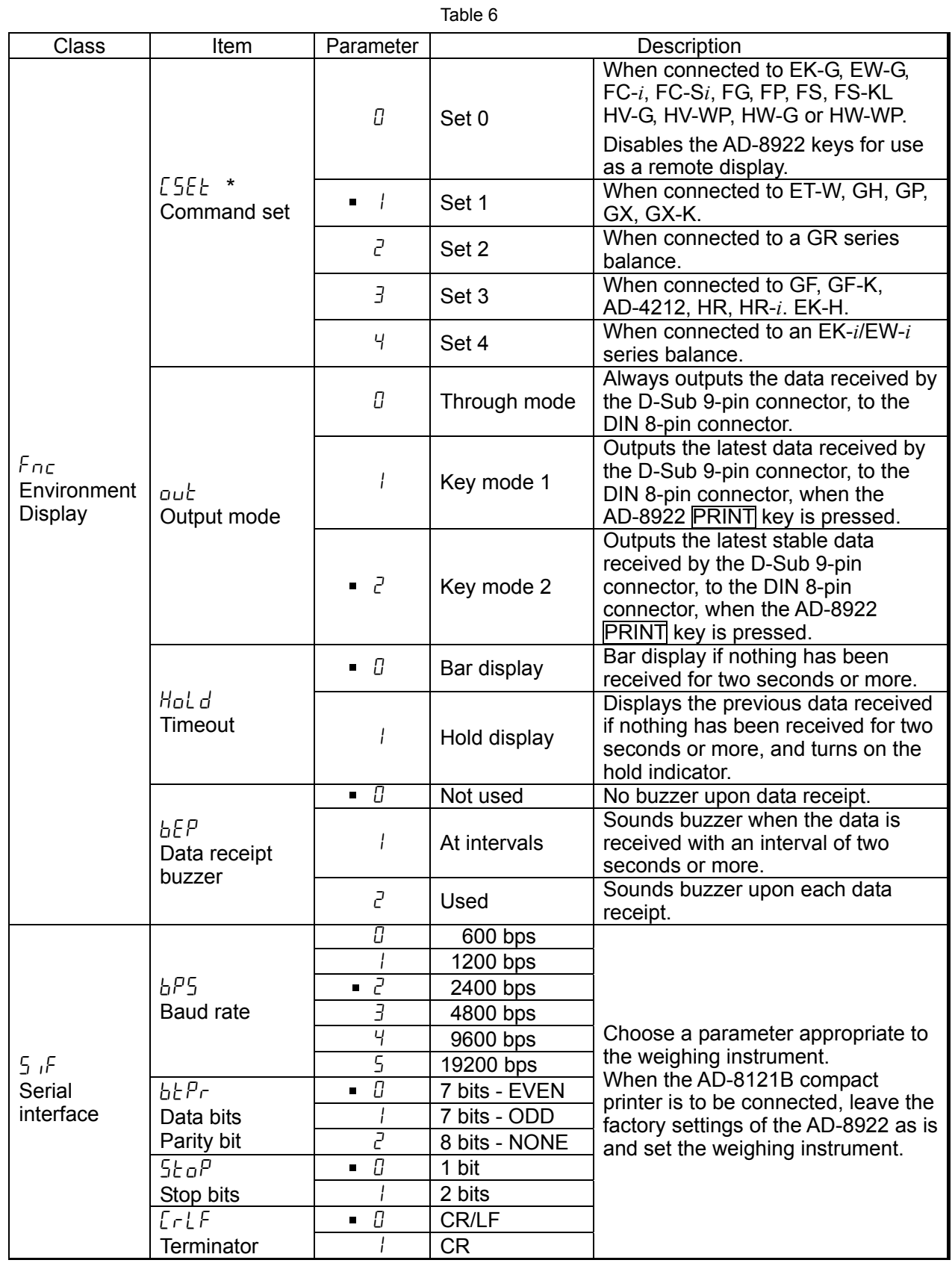

**Factory setting** 

\* See Table 2 in "1-2 Applicable Instruments" to set the command set "LEEL" of the function setting, appropriate to the weighing instrument.

#### **Continued**

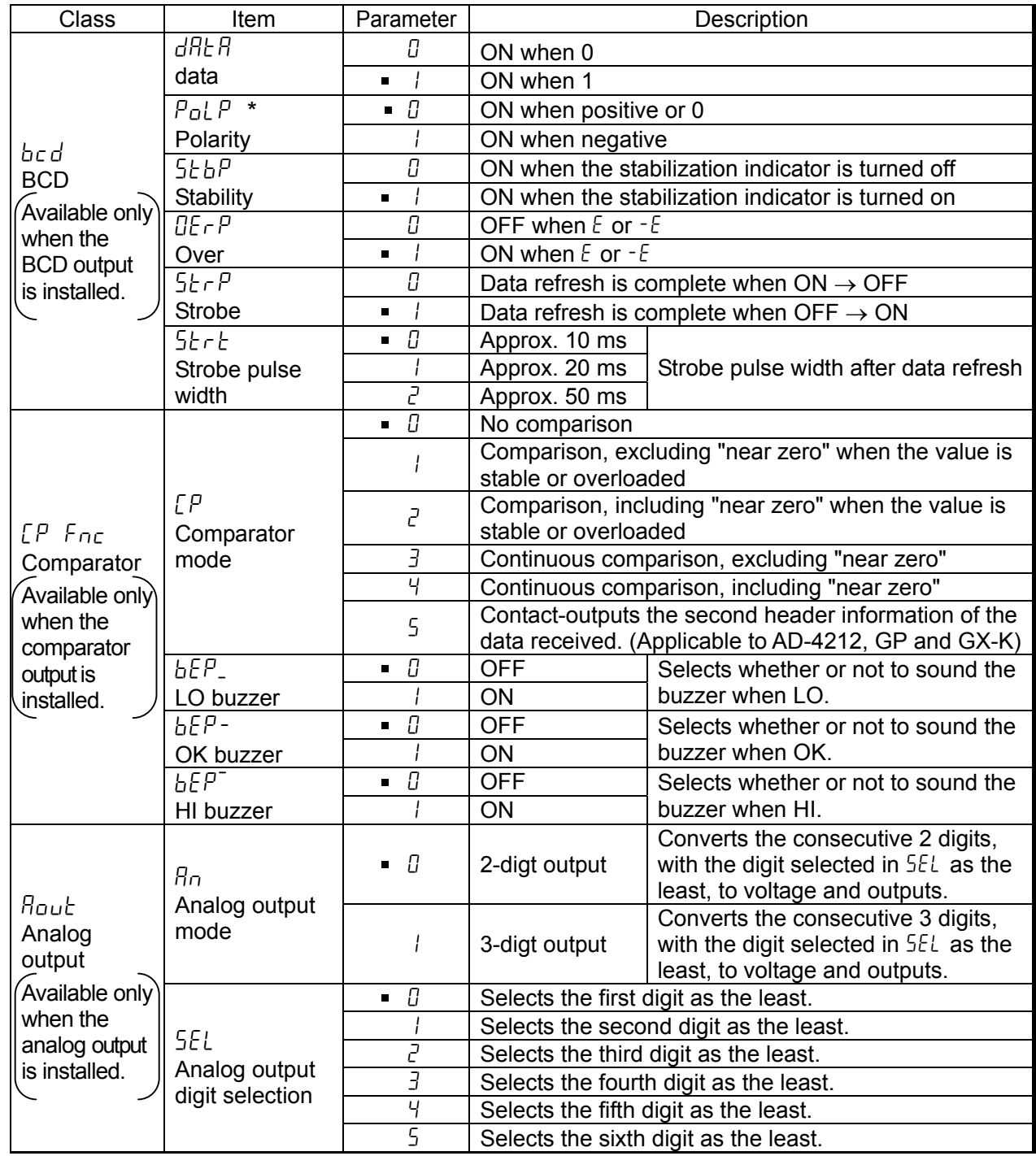

Factory setting

\* For Software version 1.10, the parameter  $\vec{u}$  is "ON when negative" and the parameter 1 is "ON when positive or 0".

The software version is displayed as  $P_{\text{y},\text{y}}$  for approx. one second before entering the function setting mode.

# 4**-**3 **Initialization**

Initialization restores the AD-8922 function settings to factory settings.

- 1. Connect the AC adapter. The bar display or the weighing data display appears.
- 2. While pressing and holding the ON:OFF key, press the PRINT key. " $LLr$ " appears in the display.
- 3. Press the PRINT key. (To cancel the operation, press the CAL key.)
- 4. Press the RE-ZERO key to select "La".
- 5. Press the PRINT key to perform initialization. After initialization, the bar display or the weighing data display appears.

![](_page_13_Figure_7.jpeg)

# 5 **TROUBLESHOOTING**

Shown below is a list of various phenomena of the AD-8922 and the remedies.

Table 7

![](_page_14_Picture_99.jpeg)

![](_page_15_Picture_50.jpeg)

# 7 **RS-232C SERIAL INTERFACE**

#### **RS-232C**

![](_page_16_Figure_2.jpeg)

#### **Connection to the weighing instrument Connection to an external device**

#### D-Sub 9-pin DIN 8-pin

![](_page_16_Picture_180.jpeg)

(AD-8922 is a DTE. Connects to a DCE such as a weighing instrument using a straight through cable.)

![](_page_16_Picture_181.jpeg)

(The signal names except TXD and RXD apply to the DTE such as a personal computer.)

# **EXTERNAL DIMENSIONS**

![](_page_17_Figure_1.jpeg)

![](_page_17_Figure_2.jpeg)

![](_page_17_Figure_3.jpeg)

# 9 **OPTIONS**

The AD-8922 has various options available as follows.

For details on each option, refer to the relevant chapter.

- AD-8922-01 BCD output Outputs the weighing data received from the weighing instrument using the RS-232C serial interface, in BCD format.
- AD-8922-04 Comparator output Compares the weighing data received from the weighing instrument using the RS-232C serial interface with the upper or lower limit value and contact-outputs the results.
- AD-8922-05 Current loop input Receives the current loop output from the weighing instrument and displays the weighing data. The weighing data received can be output using the RS-232C serial interface.
- AD-8922-06 Analog output Converts the specified digits of the weighing data received from the weighing instrument, using the RS-232C serial interface, into voltage and outputs the value.

## 9**-**1 **Confirming the AD-8922 Software Version**

Before installing an option, confirm the AD-8922 software version.

The software version is displayed as " $P_{x,xx}$ " for approx. 1 second before entering the function setting mode.

Each option is available for the software version 1.10 or later.

When the software version is 1.00 and an option is to be installed, contact the local A&D dealer.

## 9**-**2 **Installing the Option**

Install the option as shown below. The installation procedure is the same for all the options.

1. Disconnect the AC adapter.

2. Remove the two screws and pull out the RS-232C board provided as standard as shown in the illustration.

3. Insert the option board, along the guides on the left and right sides.

4. Using the two screws removed in step 2, fasten the option board.

![](_page_19_Picture_7.jpeg)

![](_page_19_Picture_8.jpeg)

![](_page_19_Picture_9.jpeg)

![](_page_19_Picture_10.jpeg)

# 10 **BCD OUTPUT (AD-8922-01)**

Outputs the weighing data received from the weighing instrument in BCD format, along with the polarity (+/-) and the data status (stable/unstable and over/under).

Using the STROBE signal, the data can be read easily. BUSY input enables the data to be held or prevents data refreshing during the reading operation.

The logic of data, status and strobe can be switched in the function setting.

#### **Note: When the AD-8922-01 is installed, the RS-232C serial interface can not be used.**

## 10**-**1 **BCD Output Specifications**

#### **Accessories**

![](_page_20_Picture_113.jpeg)

D-Sub 9-pin to DIN 7-pin (AX-KO1786-200)

DIN 7-pin to DIN 7-pin (AX-KO507-W200)

**Note: When the AD-8922-01 is installed, the communications cable provided with the AD-8922 will not be used.** 

the AD-8922.

#### **Panel view**

![](_page_20_Figure_12.jpeg)

### **BCD output port (BCD-OUT)**

![](_page_20_Figure_14.jpeg)

#### Half pitch 50 pin

#### **Plug (Provided)**

![](_page_20_Picture_114.jpeg)

**Note: The products above are subject to be replaced with the equivalent.** 

#### **Cable**

![](_page_21_Picture_230.jpeg)

#### **Pin assignments and I/O logic**

![](_page_21_Picture_231.jpeg)

![](_page_21_Picture_232.jpeg)

- ・The pins, which are not specified, have no connection.
- ・All output, open collector; withstand voltage 30 V; no pull-up resistor; low-level output current 48 mA
- ・ All input, no voltage contact or open collector (connected to 5 V internally)
- ・Output logic of data, status, and strobe can be switched individually in the function table  $b \epsilon d$ .

![](_page_21_Picture_233.jpeg)

![](_page_21_Picture_234.jpeg)

![](_page_21_Picture_235.jpeg)

### **Output example**

**Display** 

![](_page_22_Picture_2.jpeg)

**g** 

#### **BCD output**

The example above is when the output logic has been set at the factory.

The decimal point information will not be output.

![](_page_22_Picture_234.jpeg)

 0:OFF 1:ON

#### **I/O timing chart**

![](_page_22_Figure_9.jpeg)

"BUSY input ON" is the condition that BUSY is connected to input signal GND (Pin 3).

The factory setting of Tstr (Strobe pulse width) is approx. 10 ms. It can be changed to approx. 20 ms or approx. 50 ms in the function setting of " $5t-t$ ".

### **RS-232C (BALANCE/SCALE)**

Transmission system : EIA RS-232C Transmission form : Asynchronous, bi-directional, half duplex Data format : Baud rate : 600, 1200, 2400, 4800, 9600, 19200bps Data bits : 7 or 8 bits Parity : Even, Odd (Data bits 7 bits) None (Data bits 8 bits) Stop bit : 1 or 2 bits Code : ASCII Terminator : < CR> or < CR> < LF> **RS-232C**  $-5V$  to  $-15V$ 1  $\begin{bmatrix} \overline{LSE} \\ 0 \end{bmatrix}$  $M_{6}$  $\overline{2}$ 3  $\overline{4}$ 5  $+5V$  to  $+15V$  $\Omega$  $\uparrow$ Stop bit Data bits Start bit Parity bit

#### **Circuit**

![](_page_23_Figure_3.jpeg)

#### DIN 8-pin

#### Pin assignment (BALANCE/SCALE)

![](_page_23_Picture_155.jpeg)

# 11 **COMPARATOR OUTPUT (AD-8922-04)**

The weighing data is compared with the upper and lower limit values and the results of the comparison are contact-output in three levels of  $H\parallel \overline{OK} \parallel \overline{CO}$ . The upper and lower limit values are set in the function setting. Whether or not to sound the buzzer according to the results can be selected.

**Note: When the AD-8922-04 is installed, the pin assignment (DIN 8-pin), of the RS-232C serial interface, to connect an external device, will be changed.** 

# 11**-**1 **Comparator Output Specifications**

![](_page_24_Picture_113.jpeg)

#### **Panel view**

![](_page_24_Figure_6.jpeg)

### **Comparator output (COMP.OUT)**

![](_page_24_Picture_114.jpeg)

#### **RS-232C**

![](_page_25_Picture_151.jpeg)

**Circuit** 

![](_page_25_Figure_3.jpeg)

#### **Connection to the weighing instrument Connection to an external device**

D-Sub 9-pin (BALANCE/SCALE) DIN 8-pin (COMP.OUT)

![](_page_25_Picture_152.jpeg)

(AD-8922 is a DTE. Connects to a DCE such as a weighing instrument using a straight through cable.)

![](_page_25_Picture_153.jpeg)

# 11**-**2 **Using the Comparator Output**

To use the comparator output, perform the following four steps.

- 1. Connect the peripheral to the AD-8922-04 DIN connector.
- 2. Set the "Comparator ( $\sqrt{[P + P_{\text{nc}}]}$ " of the AD-8922 function setting. For details, see "4. FUNCTION SETTINGS".
- 3. Set the upper and lower limit values. For details, see "11-3 Setting the Upper and Lower Limit values".
- 4. When the weighing data is received, the comparison results will be output. When the weighing data is equal to or less than the upper limit value, and equal to or greater than the lower limit value, the OK comparator will be output.

![](_page_26_Figure_6.jpeg)

can be set in the "Buzzer mode ( $bE^p$ ) of the "Comparator ( $E^p$  fnc)".

#### **Note: When setting the upper and lower limit values, make sure that the upper limit value is greater than the lower limit value.**

### **Function setting**

The function setting " $\mathbb{CP}$  Fnc" is available only when the AD-8922-04 is installed.

![](_page_26_Picture_230.jpeg)

Factory setting

**Note: "Near zero" indicates the amount of ten digits (Digit = the smallest displayable weighing value).** 

# 11**-**3 **Setting the Upper and Lower Limit Values**

- $\bullet$  Up to 10 set of upper and lower limit values can be stored.
- $\bullet$  Using the stored upper and lower limit values, comparison can be performed easily. To recall the stored values, press and hold the ON:OFF key and press the MODE key.

#### 11**-**3**-**1 **Storing the upper and lower limit values**

To store new upper and lower limit values, recall the stored data ("C01" to "C10") and change them.

1. While pressing and holding the ON:OFF key, press the RE-ZERO key to enter the confirmation mode. The upper limit value data (Comparator number and the upper limit mass (blinking)) of the comparator number that was selected last.

Displaying example

Compator number in the first data in memory

![](_page_27_Figure_8.jpeg)

2. Select the comparator number using the following keys.

RE-ZERO key To increase the comparator number by 1. MODE key To decrease the comparator number by 1.

Each time the key is pressed, the upper limit value and the lower limit value of the comparator number selected is displayed alternately. (CO | HI ⇔ CO | LO ⇔ CO2 HI ⇔ CO2 LO ⇔…)

3. Press the SAMPLE key to go to the storing mode to change the stored values.

#### **Digital input mode**

![](_page_27_Picture_185.jpeg)

![](_page_27_Picture_15.jpeg)

4. Press the CAL key to return to the weighing data display.

#### 11**-**3**-**2 **Recalling the upper and lower limit values**

The procedure below describes an easy way to recall the upper and lower limit values to be used for weighing.

- 1 While pressing and holding the ON:OFF key, press the MODE key to enter the selection mode.
- 2 The upper limit value last selected with its comparator number appears.
- 3. Select the comparator number using the following keys.

RE-ZERO key To increase the comparator number by 1. MODE key To decrease the comparator number by 1.

Each time the key is pressed, the upper limit value and the lower limit value of the comparator number selected is displayed alternately. (CD |  $\text{H} \parallel \leftrightarrow$  CD |  $\text{LO} \leftrightarrow$  CD2  $\text{H} \parallel \leftrightarrow$  CD2  $\text{LO} \leftrightarrow \cdots$ ) Only the stored comparator numbers are displayed.

4 Press the PRINT key to confirm the selection and return to the weighing data display with the selected upper and lower limit values ready for use (In the example shown below, the values of "C08". )

![](_page_28_Figure_8.jpeg)

**Note: When no operation is performed in step 4 (after a few seconds of inactivity), the AD-8922 selects the value currently displayed and returns to the weighing data display automatically.** 

 **To cancel the operation, press the CAL key.** 

# 12 **CURRENT LOOP INPUT (AD-8922-05)**

Can be received the current loop output from the weighing instrument. The data received can be output to an external device such as a personal computer and a printer, using the RS-232C serial interface. The weighing instrument can not be operated using the AD-8922 keys.

**Note: When the AD-8922-05 is installed, the pin assignment (DIN 8-pin), of the RS-232C serial interface, to connect an external device, will be changed.**

### 12**-**1 **Current Loop Input Specifications**

#### **Accessories**

Cable to connect to a weighing instrument (AX-KO1786-200: Length: Approx.2 m )

DIN 7-pin to D-Sub 9-pin

Instruction manual and the state of the state of the state of the state of the state of the state of the state of the state of the state of the state of the state of the state of the state of the state of the state of the

**Note: When the AD-8922-05 is installed, the communications cable provided with the AD-8922 as standard will not be used.**

#### **Panel view**

![](_page_29_Picture_11.jpeg)

#### **Current loop input / PC/PRINTER output**

![](_page_29_Picture_113.jpeg)

**Note: When a baud rate of 4800 bps or higher is used, communication may not be performed properly.** 

#### **Circuit**

![](_page_30_Figure_1.jpeg)

### **Connection to the weighing instrument Connection to an external device**

D-Sub 9-pin (Current loop) DIN 8-pin (PC/PRINTER)

![](_page_30_Picture_112.jpeg)

![](_page_30_Picture_113.jpeg)

# 13 **ANALOG OUTPUT (AD-8922-06)**

Converts the specified digits of the weighing data received from the weighing instrument to voltage and outputs. The output voltage can be selected from "0 to 1 V" and "0.2 to 1 V".

**Note: When the AD-8922-06 is installed, the pin assignment (DIN 8-pin), of the RS-232C serial interface, to connect an external device, will be changed.** 

## 13**-**1 **Analog Output Specifications**

![](_page_31_Picture_126.jpeg)

#### **Panel view**

![](_page_31_Figure_6.jpeg)

#### **Analog output**

![](_page_31_Picture_127.jpeg)

#### **RS-232C**

![](_page_31_Picture_128.jpeg)

#### **Circuit**

![](_page_32_Figure_1.jpeg)

### **Connection to the weighing instrument Connection to an external device**

D-Sub 9-pin (BALANCE/SCALE) DIN 8-pin (ANALOG.OUT)

| Pin<br>No. | Signal<br>name | <b>Direction</b> | Description    | Pin<br>No. | Signal<br>name | <b>Direction</b> | Description    |
|------------|----------------|------------------|----------------|------------|----------------|------------------|----------------|
|            |                |                  | N.C.           |            |                |                  | N.C.           |
|            |                |                  |                |            |                |                  |                |
| 2          | <b>RXD</b>     | Input            | Receive data   | 2          | AG             |                  | Analog ground  |
| 3          | <b>TXD</b>     | Output           | Transmit data  | 3          | <b>TXD</b>     | Output           | Transmit data  |
| 4          |                | $\qquad \qquad$  | N.C.           | 4          |                |                  | N.C.           |
| 5          | SG             |                  | Signal ground  | 5          | SG             |                  | Signal ground  |
| 6          | <b>DSR</b>     | Input            | Data set ready | 6          | <b>DSR</b>     | Output           | Data set ready |
| 7          |                |                  | N.C.           | 7          | <b>AOUT</b>    | Output           | Analog output  |
| 8          |                |                  | N.C.           | 8          | <b>RXD</b>     | Input            | Receive data   |
| 9          |                |                  | N.C.           |            |                |                  |                |

(AD-8922 is a DTE. Connects to a DCE such as a weighing instrument using a straight through cable.)

![](_page_32_Picture_132.jpeg)

# 13**-**2 **Function setting**

![](_page_33_Picture_163.jpeg)

The function setting "  $B_{0\nu}t$ " is available only when the AD-8922-06 is installed.

■ Factory setting

#### **Setting example**

![](_page_33_Figure_5.jpeg)

#### **Notes**

**The invisible high-order digits are regarded as zero.** 

![](_page_33_Figure_8.jpeg)

### 13**-**3 **Switching Output Voltage**

The output voltage can be switched using the slide switch on the option panel. " $0V~\sim$ " has been set at factory before shipment.

![](_page_34_Picture_178.jpeg)

![](_page_34_Figure_3.jpeg)

## 13**-**4 **Output Voltage Fine Adjustment**

![](_page_34_Figure_5.jpeg)

#### 13**-**4**-**1 **Fine-adjustment procedure**

- 1. While pressing and holding the ON:OFF key, press the RE-ZERO key. At this time, the output voltage will be at zero.
- 2. Turn the ZERO knob so that the voltmeter indicates 0.000 V when the slide switch is set to "0V $\sim$ "; 0.200 V when the slide switch is set to "0.2V $\sim$ ".
- 3. Press the  $RE-ZERO$  key. At this time, a voltage of 1 V is generated. Turn the SPAN knob so that the voltmeter indicates 1.000 V.
- 4. Press the RE-ZERO key again to return to step 2. Repeat steps 2 and 3 until the correct output voltage is obtained.
- 5. Press the CAL key to return to the weighing data display.

Display for setting the output to 0 V (0.2V)

![](_page_34_Picture_13.jpeg)

Display for setting the output to  $1V$ 

Я  $100V$ 

# 13**-**5 **Fixed Output Voltage**

The output voltage is fixed under the following conditions:

![](_page_35_Picture_31.jpeg)

# 14 **ACCESSORIES (CABLE LIST)**

1. Cable to connect the AD-8922, AD-8922-01, AD-8922-04, or AD-8922-06 and the weighing instrument

![](_page_36_Picture_166.jpeg)

**Note: A substitute communications cable may be provided as specified when ordering the AD-8922 or AD-8922-01.** 

- 2. Cable to connect the AD-8922-05 and the weighing instrument: AX-KO1786-200 (AD-8922-05 accessory)
- 3. Cable to connect the AD-8922 or AD-8922-05 and an external device

 When connecting to a personal computer: AX-KO1786-200 When connecting to the compact printer AD-8121B: AX-KO462-200

![](_page_37_Picture_8.jpeg)